**↓College Planning In your XELLO account:**

**Click on Goals and Plans**

**Then under College Planning click on Manage**

## **Then click on Create New Application**

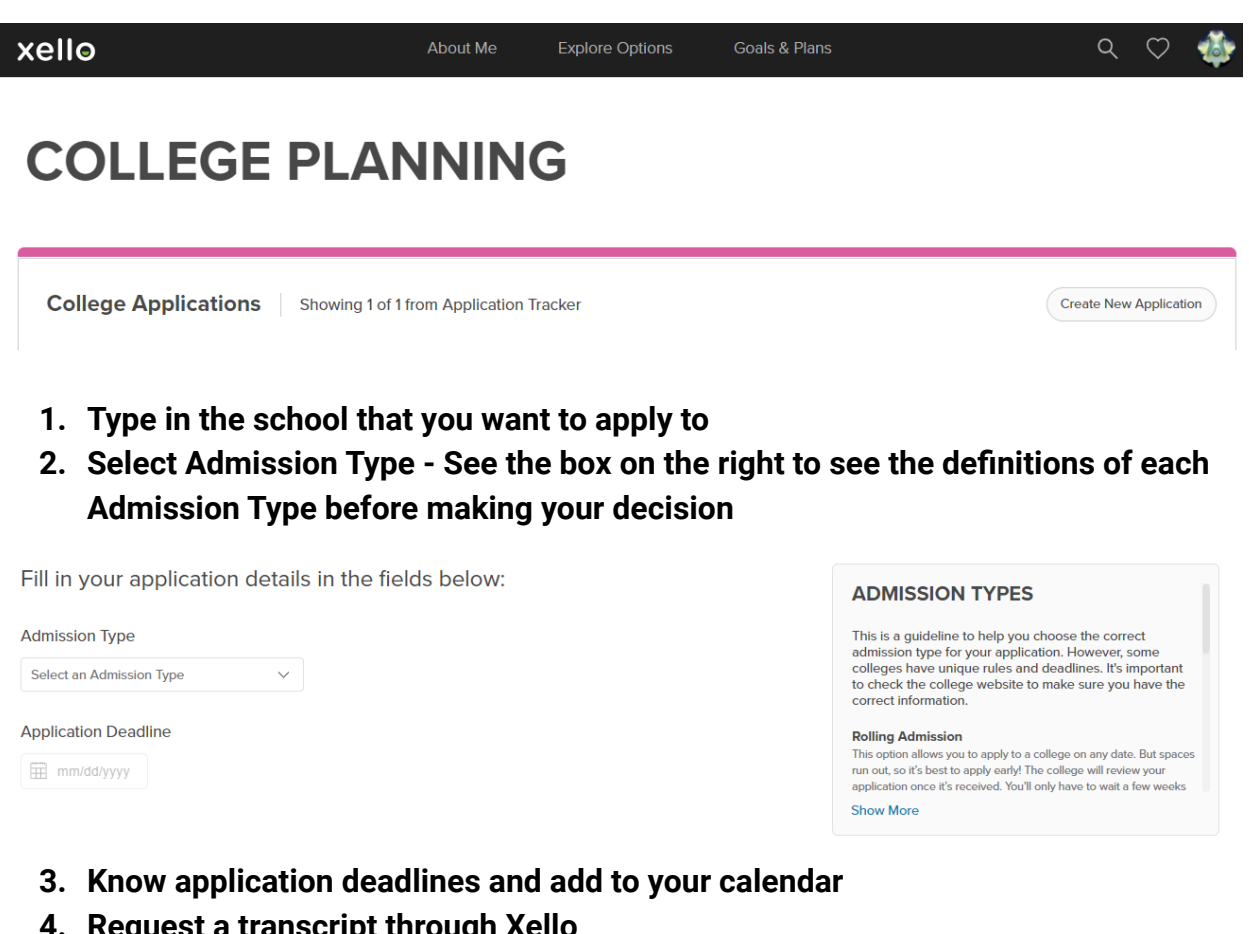

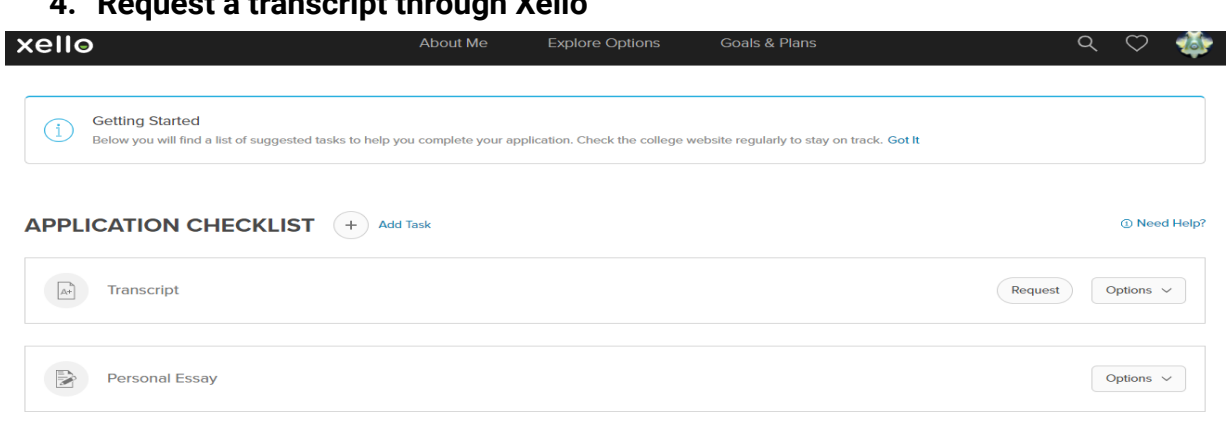

**5. Under the Options dropdown, add possible due dates, mark as complete or have the task deleted if it is not mandatory**

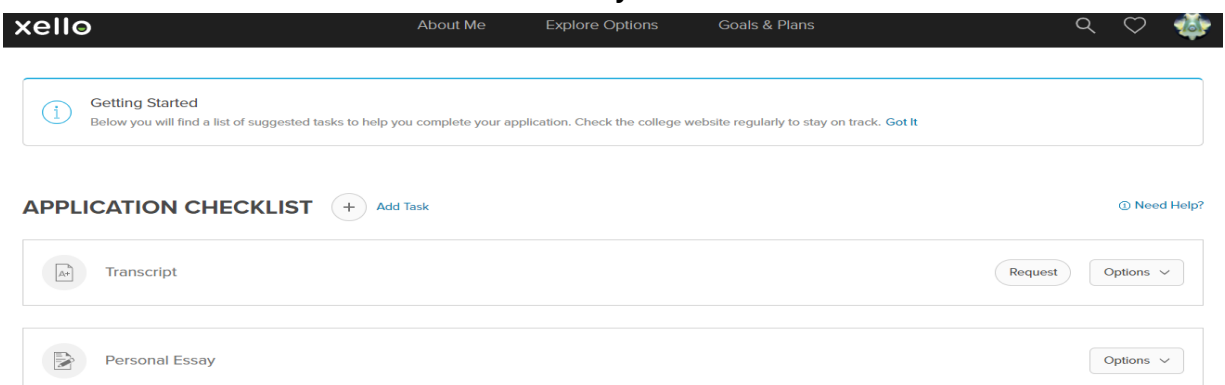

**6. If a task is not listed that the university is requesting, click on the Add Task tab and add it to your To-do list.**

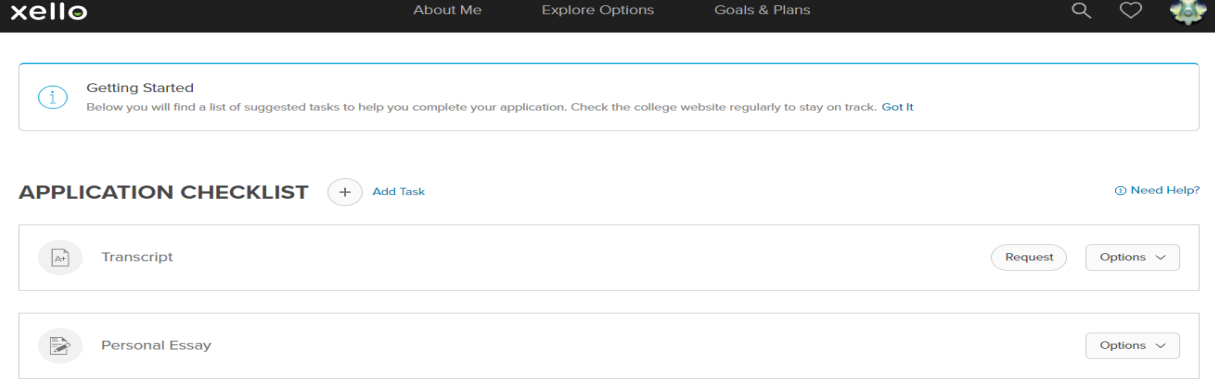

**7. Once tasks are completed, under Options dropdown, select Completed**